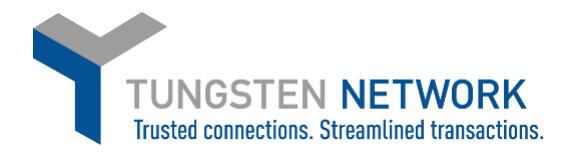

## **HOW TO ADD TAX TO YOUR INVOICES – CANADIAN SUPPLIERS**

Canada-Based suppliers need to ensure that they have set up all their tax codes on the Tungsten Network portal.

- 1. Log on to the Tungsten Network Portal at www/tungsten-network.com/login
- 2. To enter tax as a Canadian supplier you must have your Canadian Tax rates set in your account. To do this click on 'Your account' on the top right hand side of the page

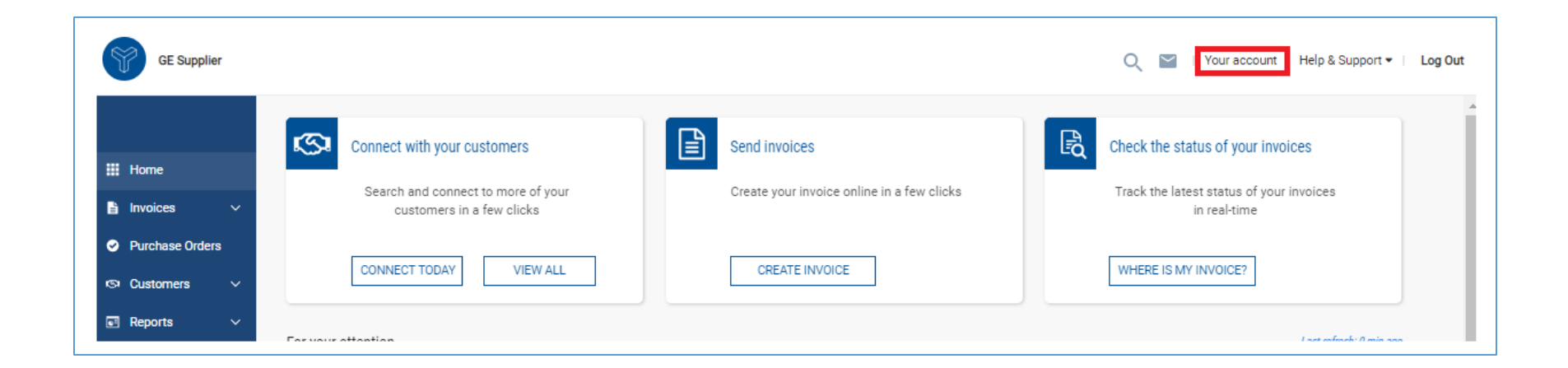

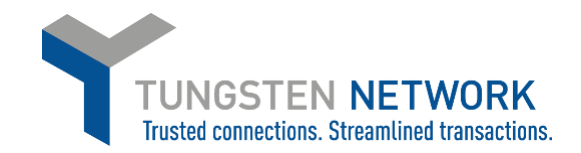

3. Select Tax rates under the Invoice Information section

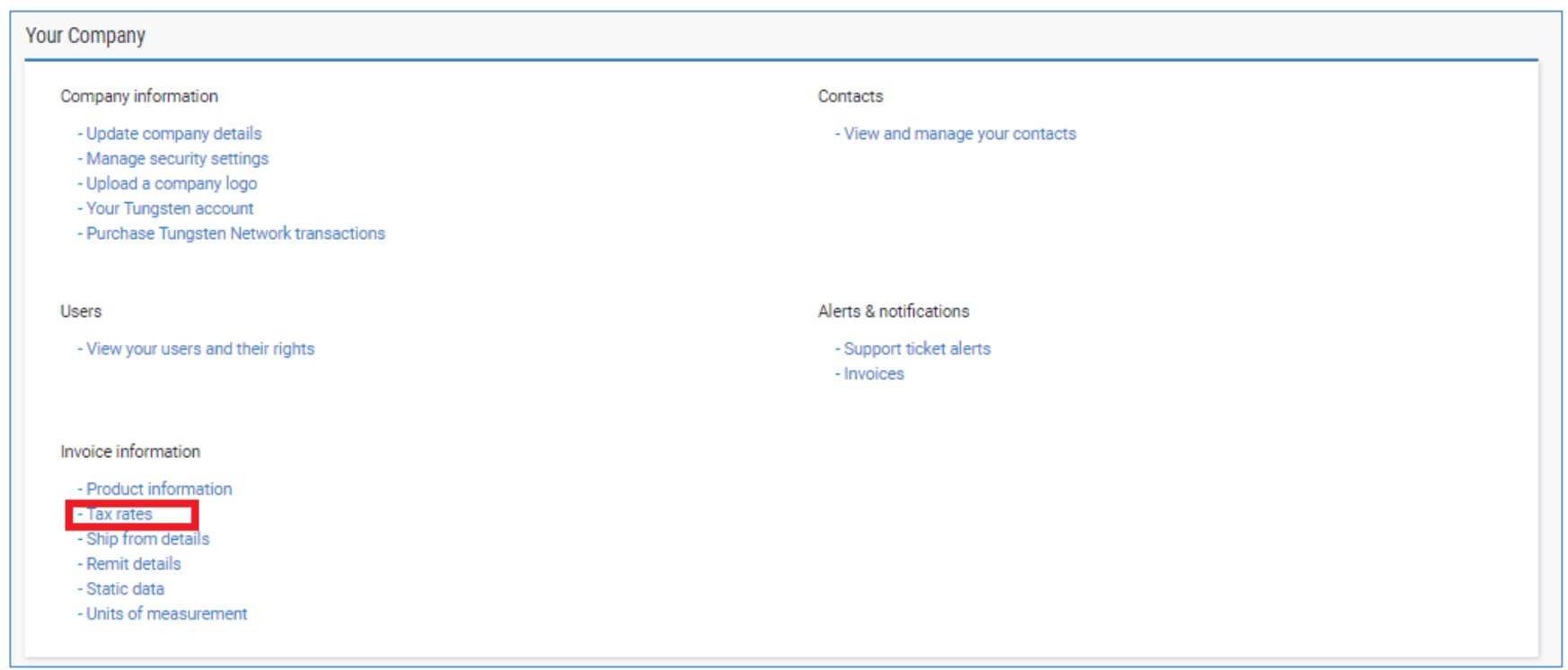

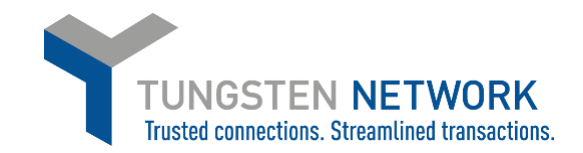

4. Click on add new VAT code

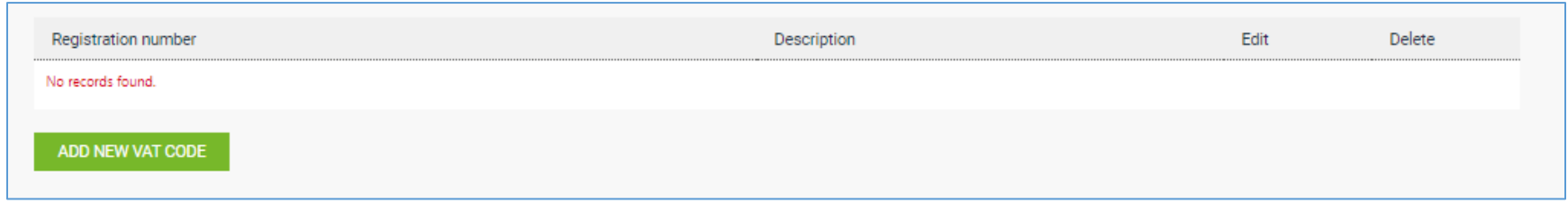

5. Select the tax category and enter the tax registration number applicable to the category. Click Save

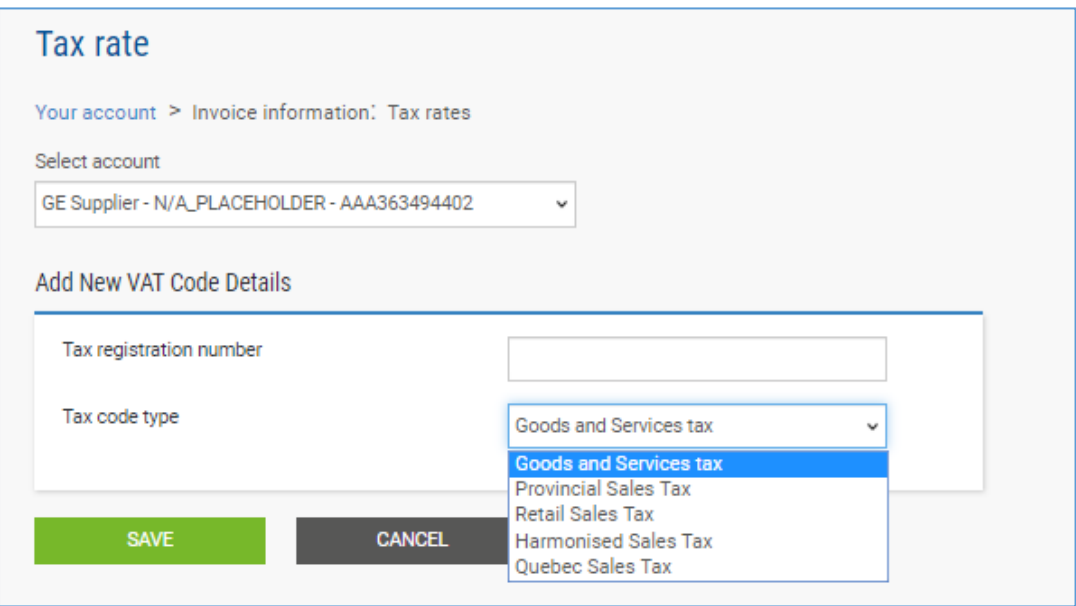

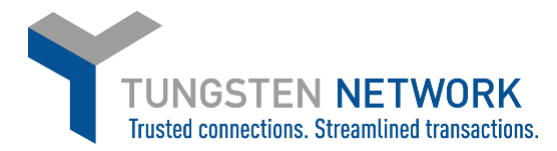

6. Click Add New VAT Code to add another tax rate to your account if applicable. Repeat these steps until you have added all your applicable tax codes to your account

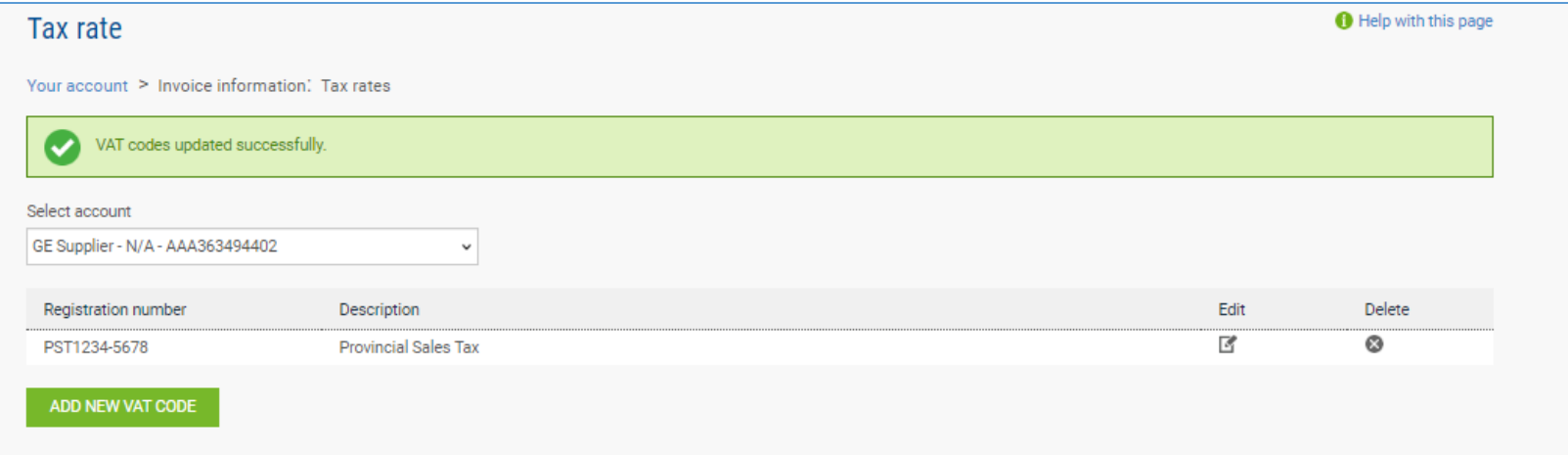

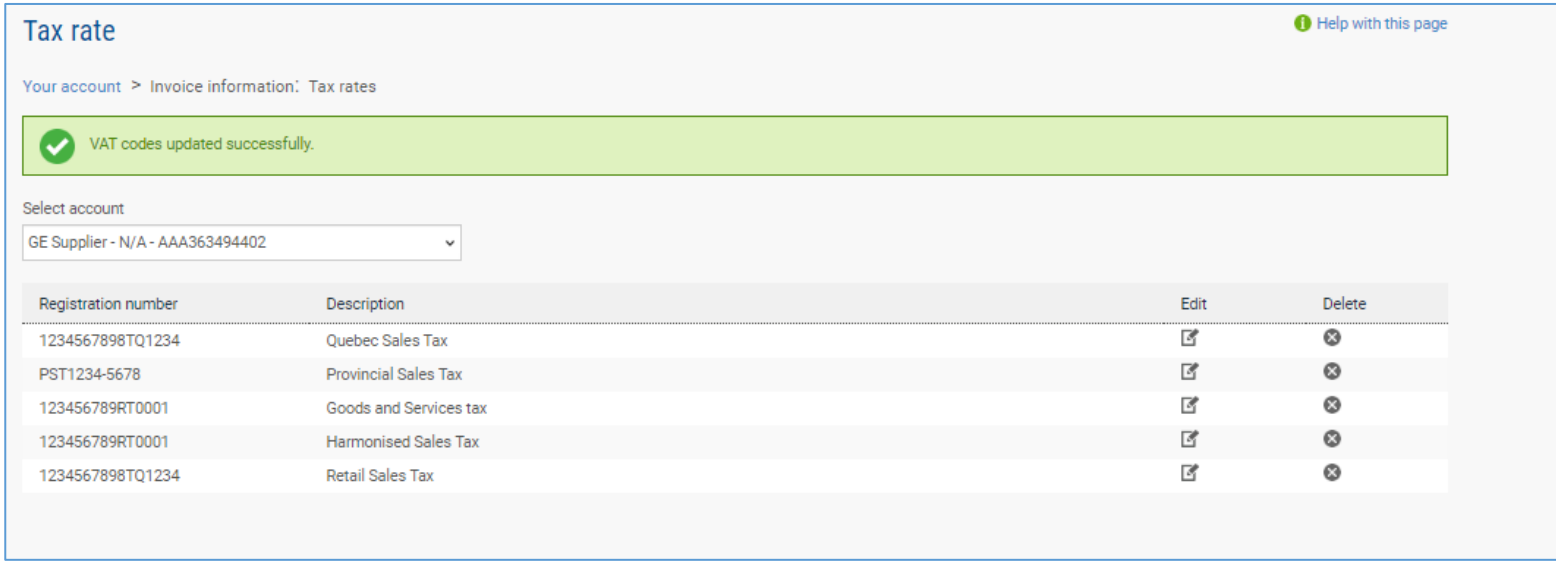

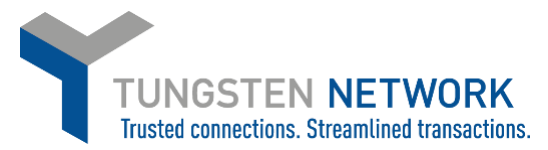

 $\backsim$ 

7. Now you can convert your POs into invoices and add applicable tax to each line. Click on Purchase Orders on the left side of the screen. Enter your search criteria and click Get My POs (Hint: Tick Include hidden in case you have previously selected to Hide a PO)

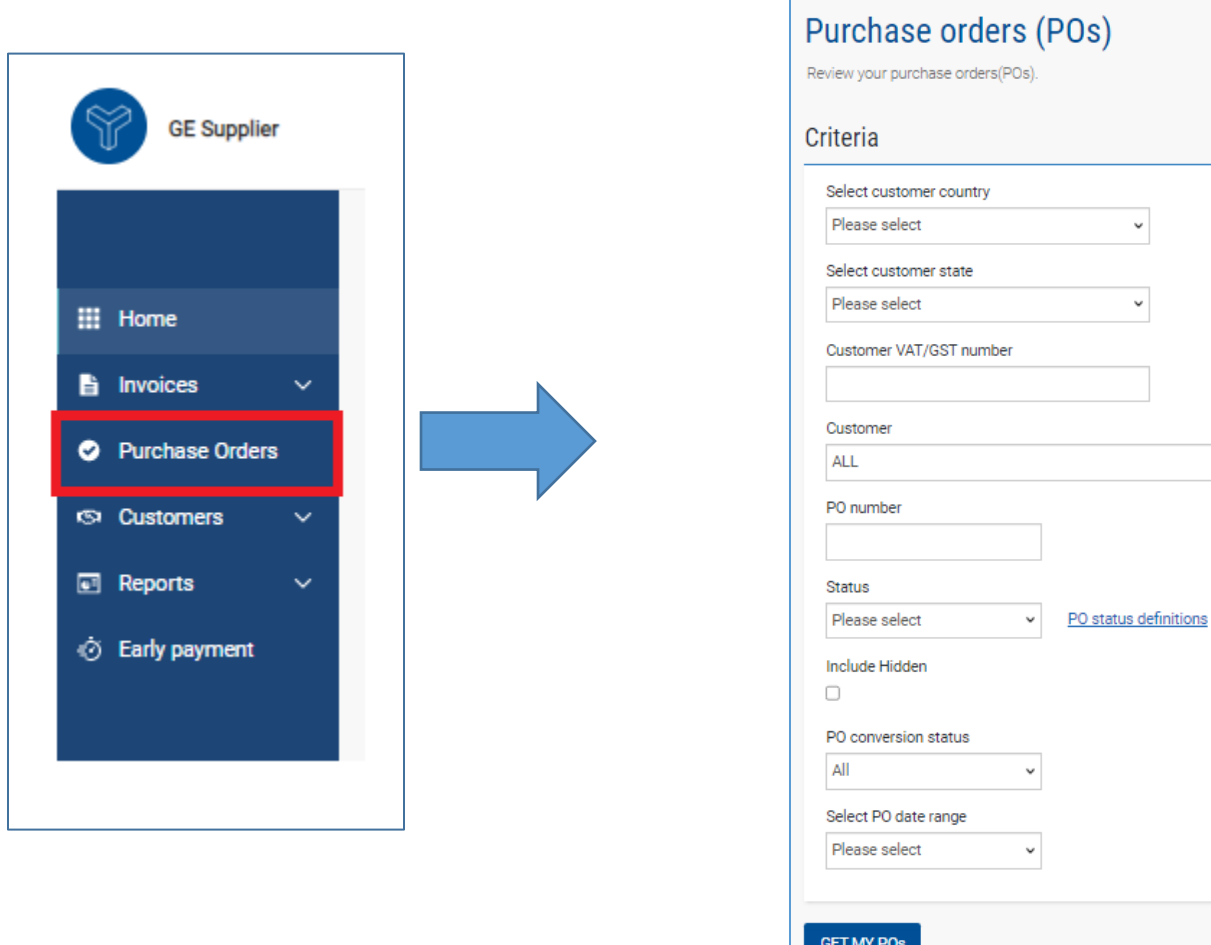

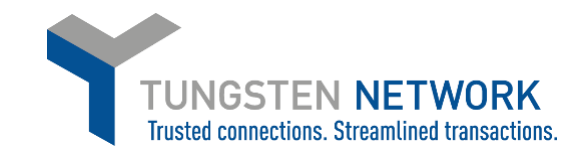

8. You can now select the PO which you wish to convert into a purchase order, by clicking on the purchase order number

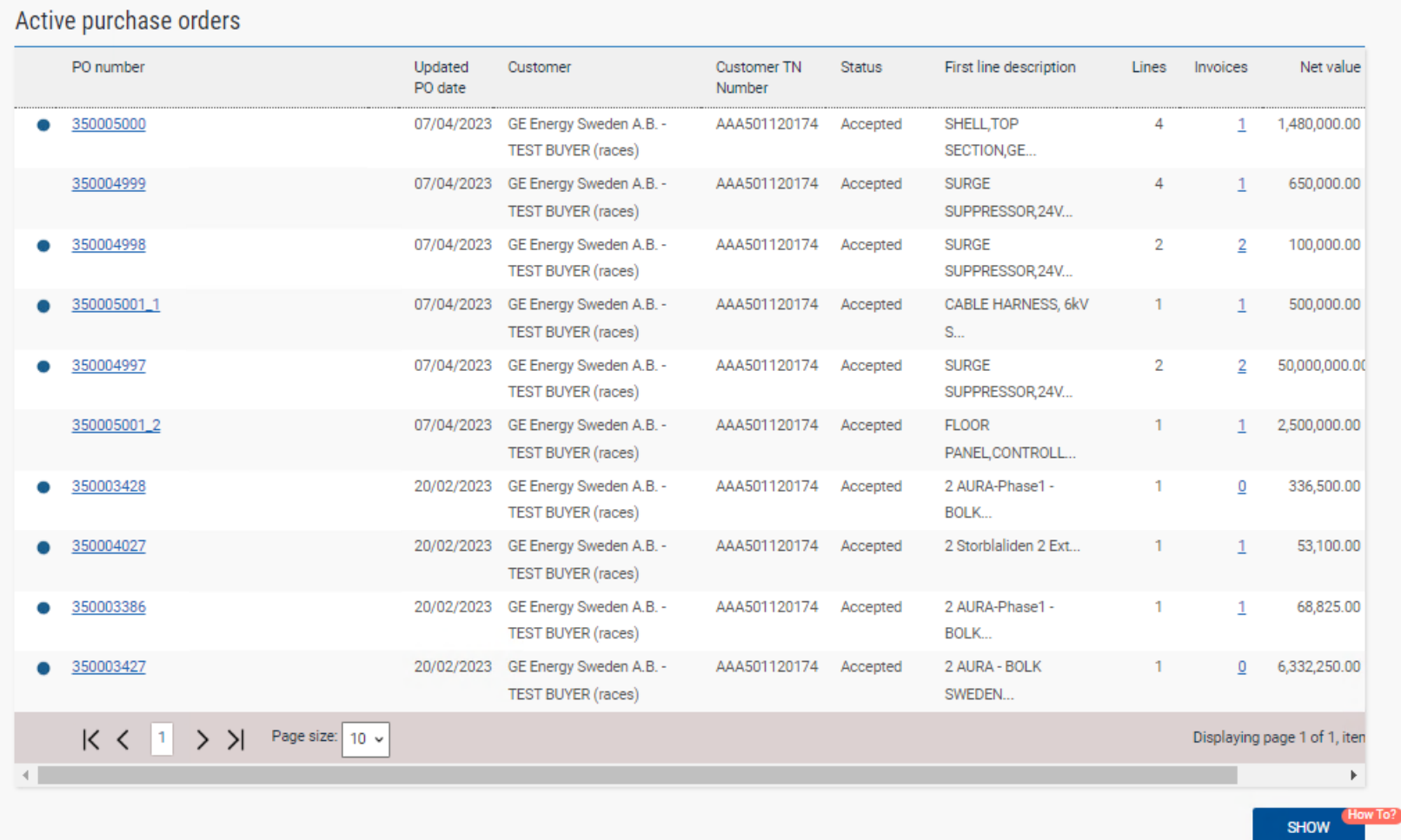

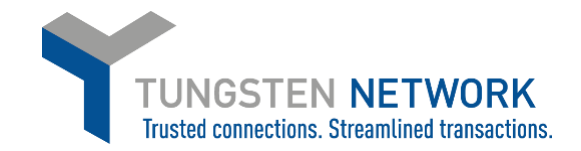

9. You can now review the PO details. To proceed click on Convert PO.

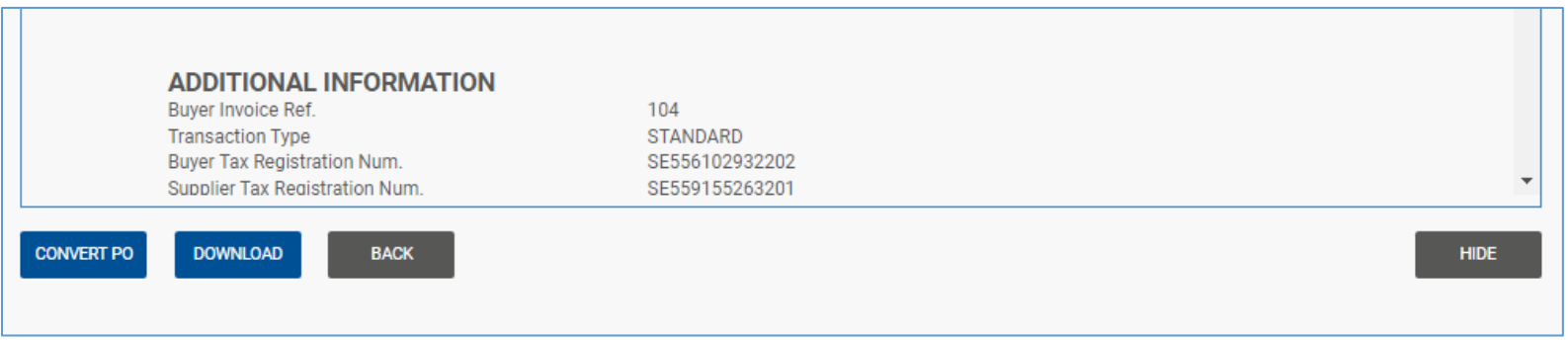

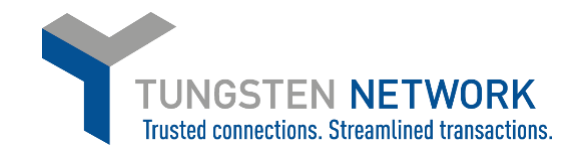

10. Enter your invoice Number. Tick the line you wish to convert into an invoice. Scroll to the right to add tax. You can add up to two tax rates per line by using the two drop downs

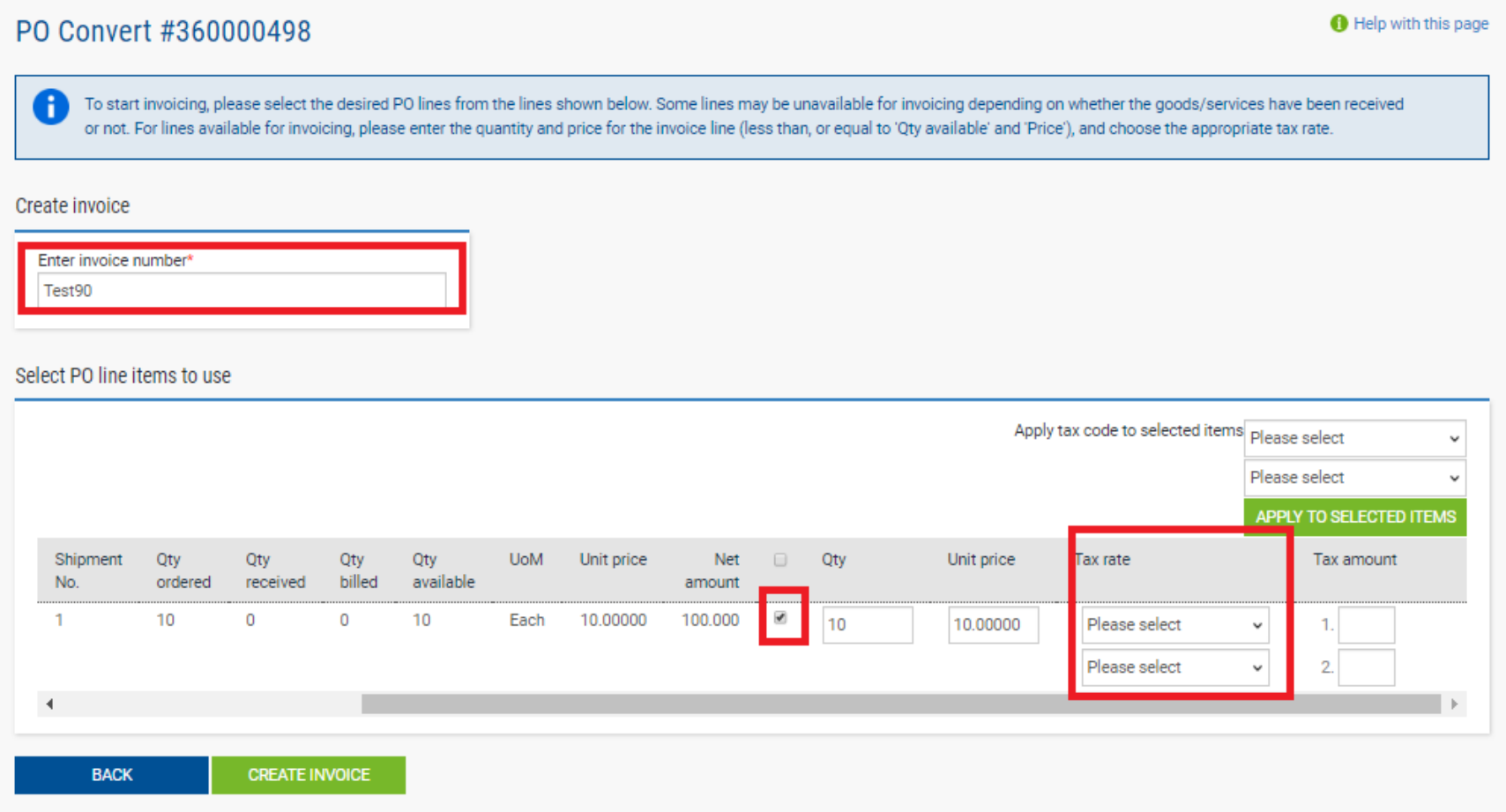

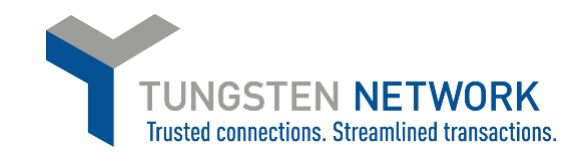

## 11. When you have selected your tax rate add the amount. Click Create Invoice

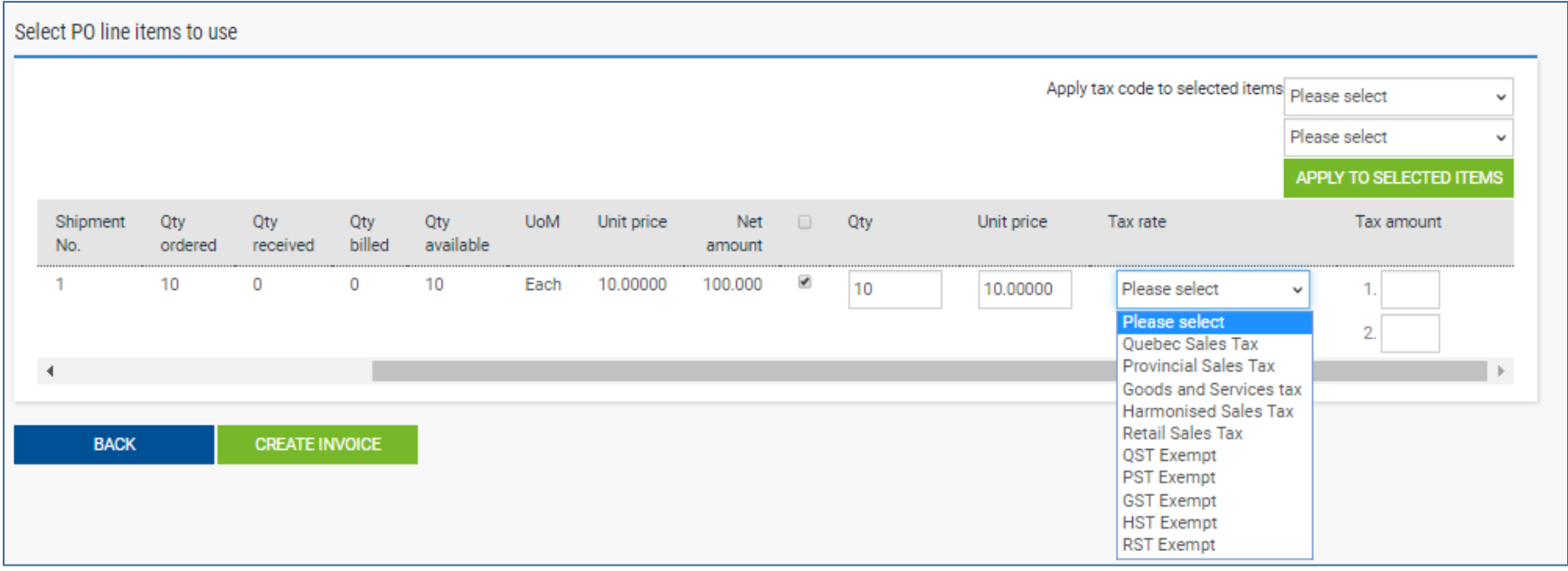

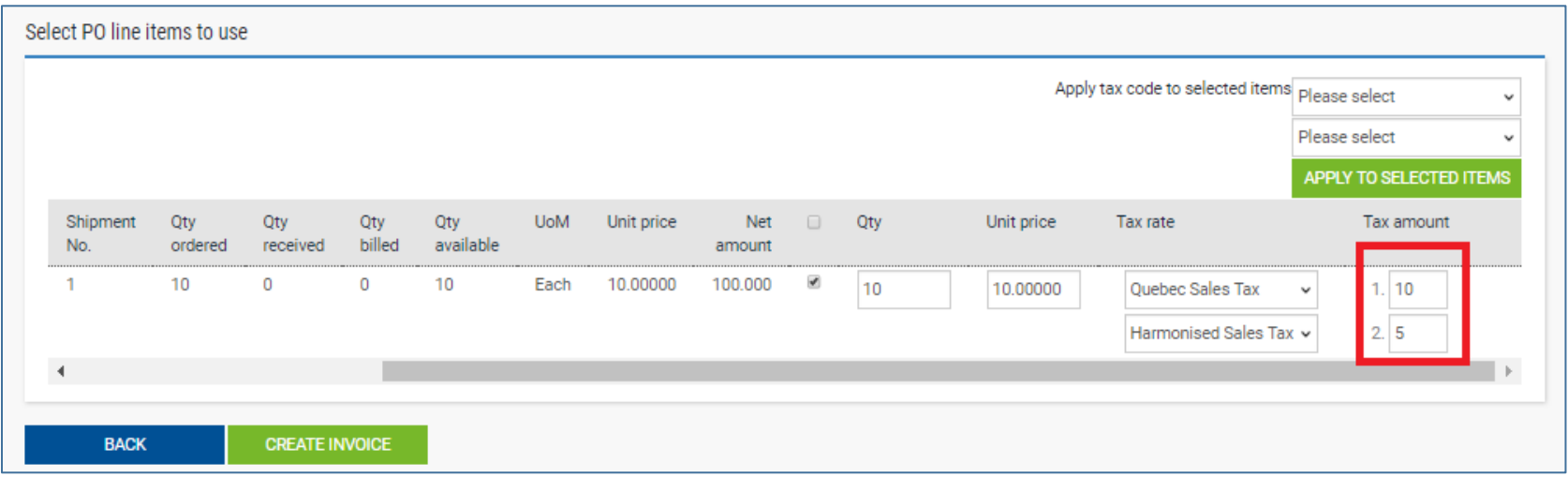

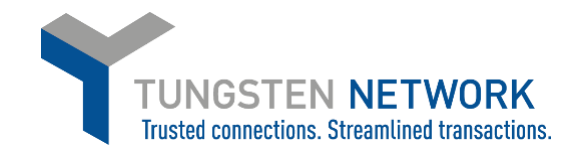

## 12. Review the Invoice details and click confirm to proceed or Back to make a change

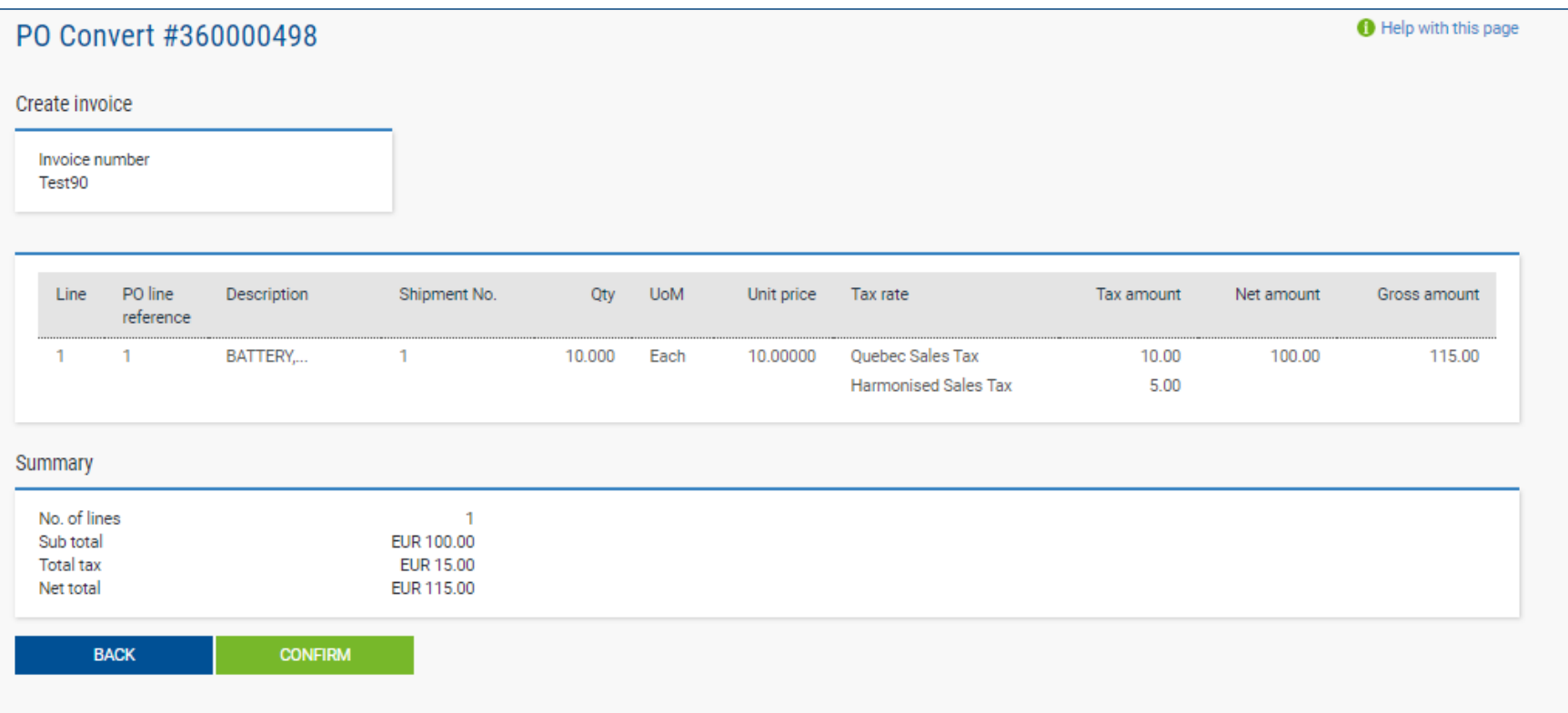

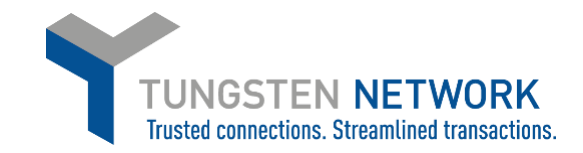

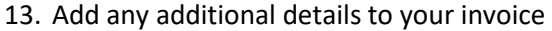

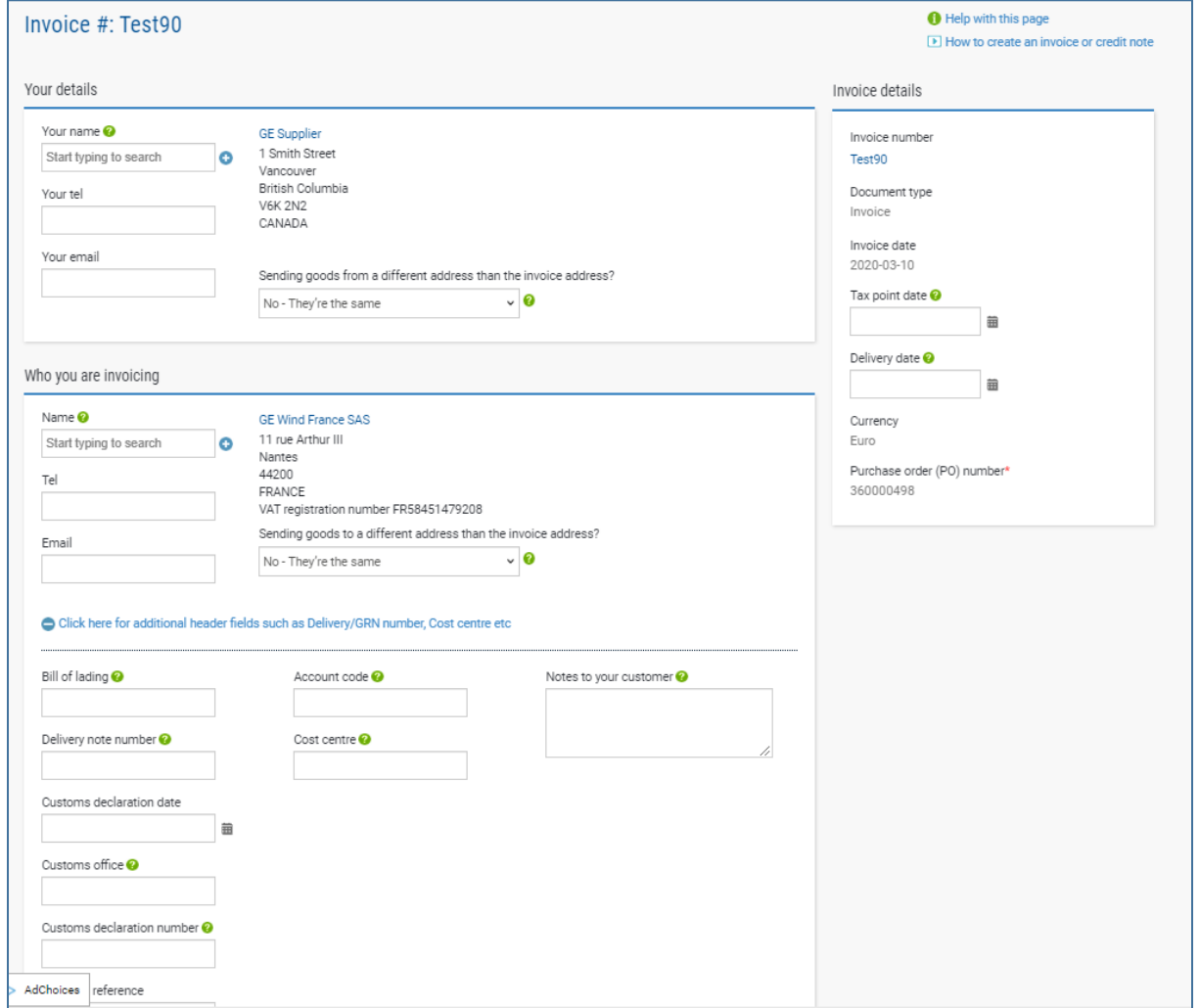

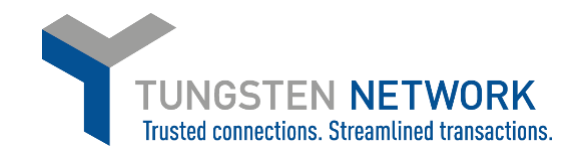

14. If you are invoicing SSS, Healthcare or Grid you may enter a freight line if required by clicking "ADD" in the Invoice items section **GE Renewable Energy Onshore-Offshore Wind does not accept Freight lines and you will not have this option.** Enter your Freight details and click Save Line Item.

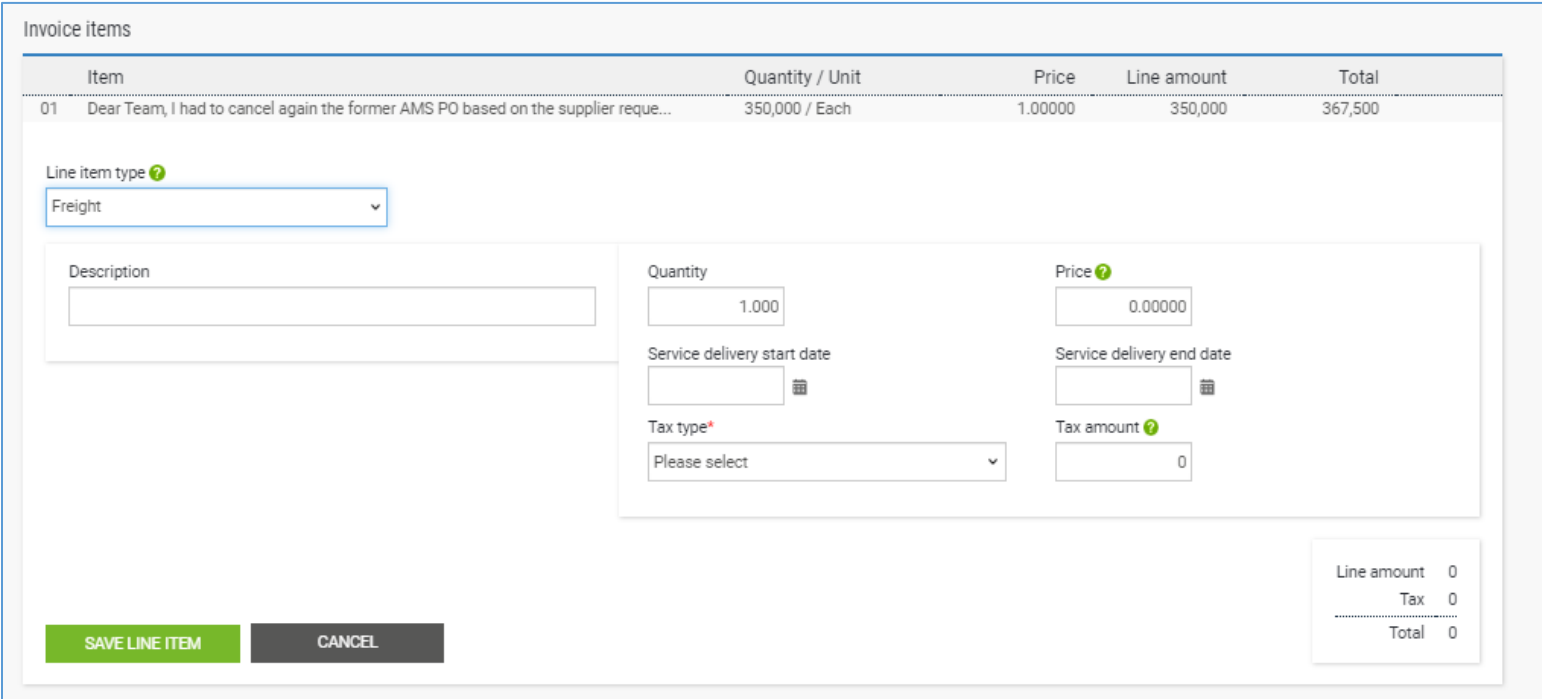

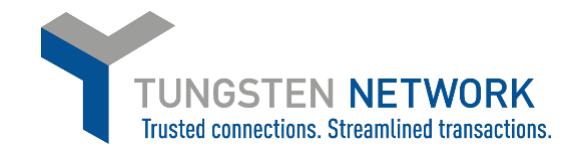

15. Upload any relevant attachments and enter any further details which are relevant to your invoice

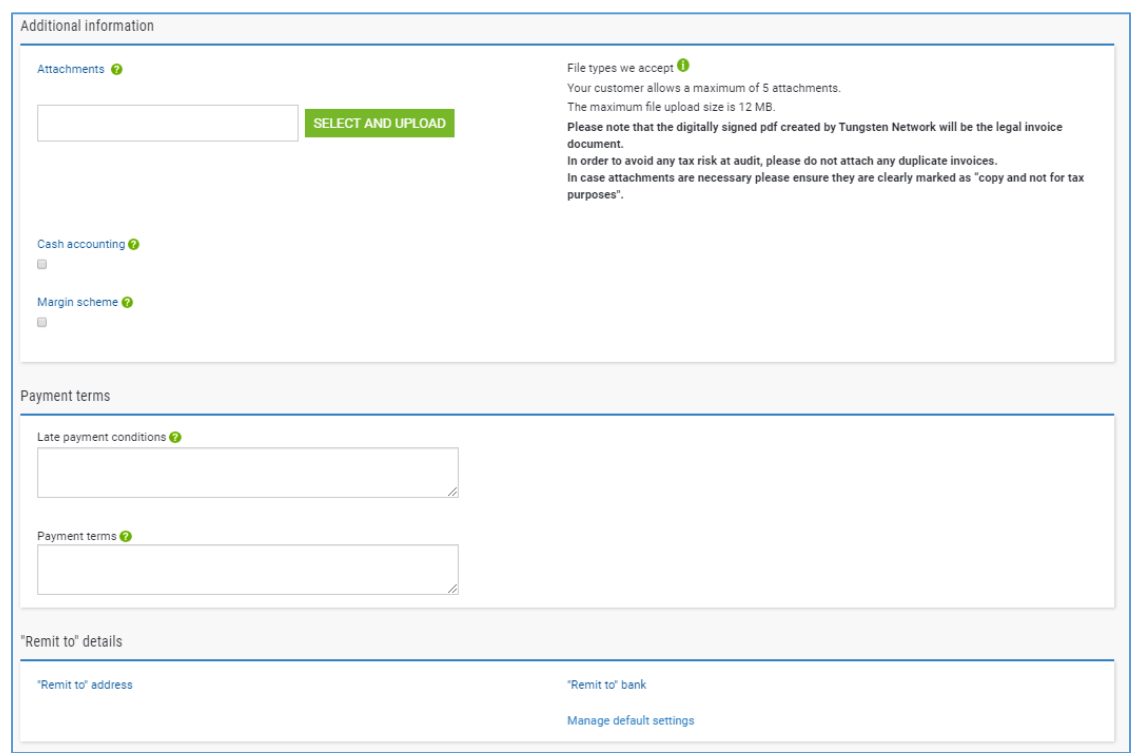

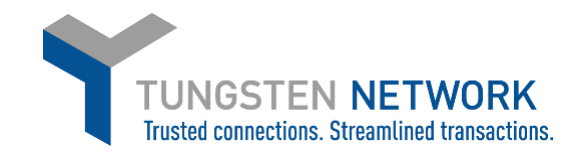

## 16. Review and Click Send

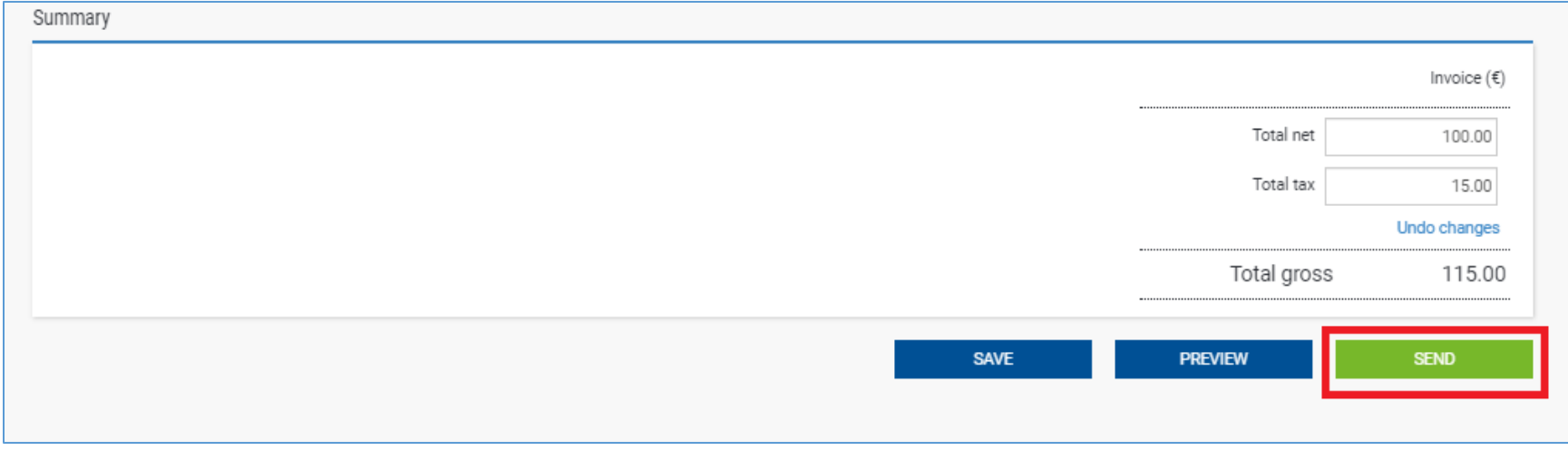